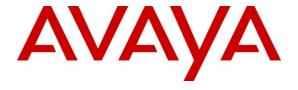

### Avaya Solution & Interoperability Test Lab

# **Application Notes for Empix evolve Fax Server with Avaya IP Office – Issue 1.0**

#### **Abstract**

These Application Notes describe the compliance testing of Empix evolve Fax Server with Avaya IP Office. Empix evolve Fax Server allows PC clients to send and receive Fax messages, each client with its own Fax number.

Information in these Application Notes has been obtained through DevConnect compliance testing and additional technical discussions. Testing was conducted via the DevConnect Program at the Avaya Solution and Interoperability Test Lab.

# **Table of Contents**

| 1. | Int  | troduction                            | 3  |
|----|------|---------------------------------------|----|
|    | 1.1. | Interoperability Compliance Testing   | 3  |
|    | 1.2. | Support                               |    |
| 2. | Re   | eference Configuration                | 3  |
| 3. | Eq   | puipment and Software Validated       | 5  |
| 4. | Co   | onfigure IP Office                    | 5  |
|    | 4.1. | Licensing                             | 6  |
|    | 4.2. | System                                | 6  |
|    | 4.3. | Extensions                            | 8  |
|    | 4.4. | Create Users                          | 9  |
|    | 4.5. | Create SIP Line                       | 10 |
|    | 4.6. | Create PRI Line                       | 12 |
|    | 4.7. | Short Codes                           | 14 |
|    | 4.8. | Incoming Call Route                   | 16 |
|    |      | 8.1. PSTN Incoming Call Routes        |    |
|    |      | 8.2. SIP Trunk Incoming Call Route    |    |
| 5. |      | onfigure Fax Server                   |    |
|    | 5.1. | Install Updates                       |    |
|    | 5.2. | Install License                       |    |
|    | 5.3. | Configure Call Routing                |    |
|    | 5.4. | Configure System Parameters           |    |
|    | 5.5. | Configure iGate                       |    |
|    | 5.6. | Add Users                             |    |
|    | 5.7. | Start Service                         |    |
| 6. |      | onfigure Clients                      |    |
| 7. |      | eneral Test Approach and Test Results |    |
| 8. |      | erification Steps                     |    |
| 9. |      | onclusion                             |    |
| 10 | )    | Additional References                 | 36 |

### 1. Introduction

Empix evolve Fax Server allows PC clients to send and receive Fax messages via IP Office, each client with its own Fax number. Each client is allocated a separate telephone number for receiving Fax messages. Documents can be sent as Fax messages from PC clients. A print driver is included with the product which produces a Fax message for each print operation.

### 1.1. Interoperability Compliance Testing

The following tests were performed as part of the compliance testing.

- Verify Fax Server can send short as well as long Fax messages.
- Verify Fax Server can receive short as well as long Fax messages.
- Verify that the Fax print driver can generate Fax messages from documents.
- Verify that Fax Server restarts automatically after the server is restarted.
- Verify that Fax Server recovers from interruptions to its LAN interface.

### 1.2. Support

Support is available from Empix at:

Empix evolve srl +39 0733 866 870 <u>support@empixevolve.com</u> http://www.empixevolve.com

# 2. Reference Configuration

The following diagram illustrates the configuration which was used for testing.

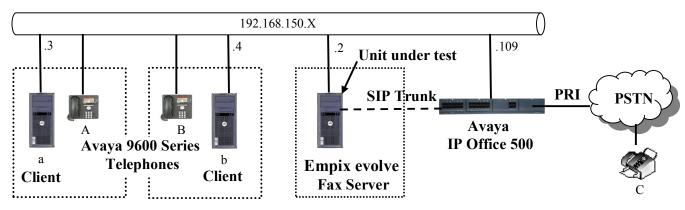

Figure 1: Empix evolve Fax Server Configuration

The following table shows the terminal types and extensions assigned to each of the telephone terminals used for these tests.

| Telephone | Client | Ext | Fax | PSTN Fax Number  | Endpoint   |
|-----------|--------|-----|-----|------------------|------------|
|           |        |     | Ext |                  |            |
| A         | a      | 201 | 701 | 069 11111111 701 | Avaya 9640 |
| В         | b      | 202 | 702 | 069 11111111 702 | Avaya 9640 |
| С         |        |     |     | 069 22222222     | Fax        |

**Table 1: Extensions Used for Testing** 

# 3. Equipment and Software Validated

| Software Component                             | Version             |
|------------------------------------------------|---------------------|
| Avaya IP Office                                | 6 (8)               |
| Avaya 9600 IP Telephones                       | S3.110B             |
| MS XP Professional (Evolve Server platform OS) | SP2                 |
| Empix evolve Fax Server                        | XTENSION EVOLVE 3.1 |
| Empix evolve rax server                        | BUILD 20100802.013  |

**Table 2: Version Numbers of Equipment and Software** 

# 4. Configure IP Office

The configuration and verification operations illustrated in this section were performed using the Avaya IP Office Manager program. When this program is started, a tree structure consisting of icons representing the configurable components of the system is displayed. When one of these icons is selected, the corresponding system component can be configured.

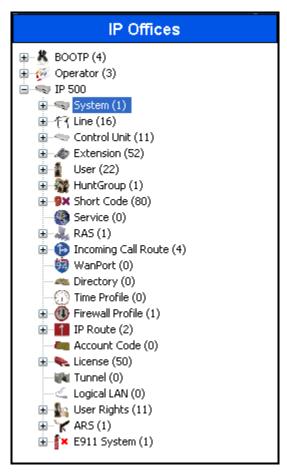

Figure 2: IPO Manager Component Tree

### 4.1. Licensing

IP Telephones included in the configuration each consume an **Avaya IP Endpoint** license, as described in reference [2].

One IP Office **SIP Trunk Channels** license instance is required for each active Fax call which is handled by IP Office.

## 4.2. System

Select the "System" icon shown in **Figure 2** and enter the parameters shown in the following table. Select the tab(s) shown in the "Item" column to configure the parameters for that tab.

| Item                   | Parameter                                | Usage                                               |
|------------------------|------------------------------------------|-----------------------------------------------------|
| LAN1                   | IP Address                               | Specify the IP address to be assigned to IP Office. |
| LAN Settings           | IP Mask                                  | Enter the IP mask to be used by the LAN.            |
| Telephony<br>Telephony | Inhibit Off-Switch<br>Forward / Transfer | Uncheck this box.                                   |

**Table 3: System Configuration Parameters** 

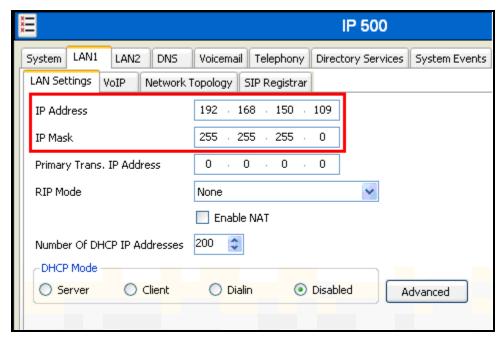

Figure 3: System Parameters: LAN1

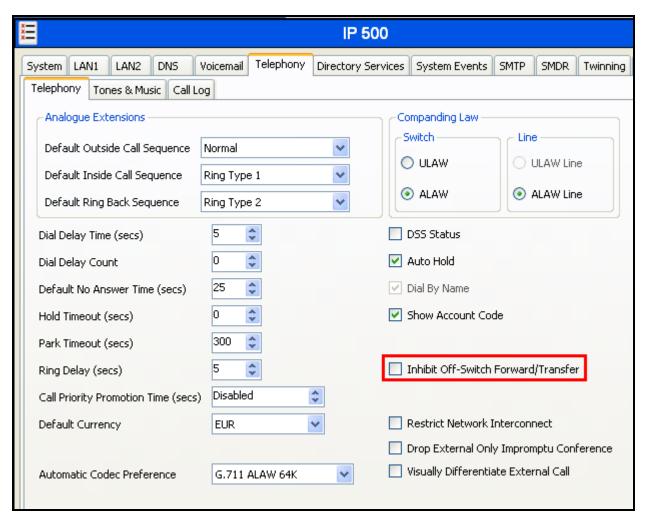

Figure 4: System Parameters: Telephony

### 4.3. Extensions

Right-click the "Extensions" icon shown in **Figure 2** and select "New H.323 Extension" to create an extension for each of the telephones A and B shown in **Table 1**. Set the "Base Extension" parameter to the extension to be assigned, and accept the default values for the remaining parameters.

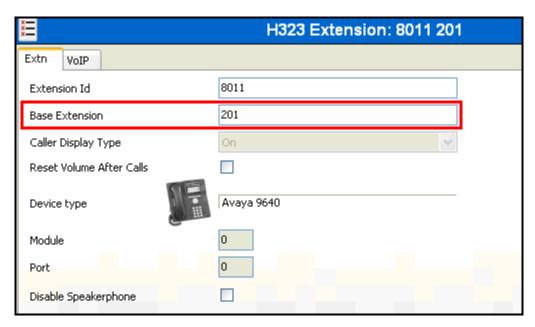

**Figure 5: Extension Screen** 

### 4.4. Create Users

Right-click the "Users" icon shown in **Figure 2** and select "New" to create a user for each of the telephones A-C shown in **Table 1** using the parameters shown in the following table.

| Parameter | Usage                                                                                                   |
|-----------|----------------------------------------------------------------------------------------------------|
| Name      | Enter a descriptive name to identify the user.                                                          |
| Extension | Enter the telephone extension to be assigned to the endpoint (which was allocated in <b>Figure 5</b> ). |

**Table 4: User Configuration Parameters** 

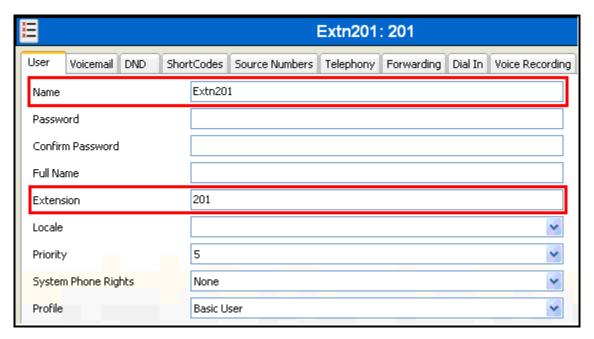

Figure 6: User Screen

### 4.5. Create SIP Line

This section contains a description of the configuration of the SIP trunk between IP Office and Fax Server. Right-click the "Line" icon shown in **Figure 2**, select "New SIP Line", and enter the parameters shown in the following table.

| Tab      | Parameter                 | Usage                                                                                                    |
|----------|---------------------------|----------------------------------------------------------------------------------------------------|
|          | ITSP Domain Name          | Enter the IP address of Empix evolve Fax Server.                                                                                                    |
|          | ITSP IP Address           | Enter the IP address of Empix evolve Fax Server.                                                                                                    |
| SIP Line | Use Network Topology Info | Select "None" from the drop-down menu.                                                                                                    |
|          | Send Port                 | Enter an available port number which matches the port number used for the "Interface" port in <b>Figure 22</b> .                                                                                                    |
|          | Local URI                 | Enter "*".                                                                                                    |
|          | Contact                   | Select "Use Internal Data" from the drop-down menu.                                                                                                    |
|          | Display Name              | Select "Use Internal Data" from the drop-down menu.                                                                                                    |
|          | Registration              | Select "None" from the drop-down menu.                                                                                                    |
| SIP URI  | Incoming Group            | Enter an available group number. This value must match the group number used in <b>Figure 12</b> and <b>Figure 15</b> .                                                                                                    |
|          | Outgoing Group            | Use the same value as was used for "Incoming Group".                                                                                                    |
|          | Max Calls per Channel     | This value must be sufficient to supply one channel each for the maximum number of simultaneous Fax Server calls, plus one channel each for the maximum number of simultaneous call diversions or call transfers for Fax Server calls. |
| WID      | Compression Mode          | Click the "Advanced" button then check the "G.711" box, and uncheck the others.                                                                                                    |
| VoIP     | Fax Transport Support     | Check this box.                                                                                                    |
|          | Re-invite Support         | Check this box.                                                                                                    |

**Table 5: SIP Line Configuration Parameters** 

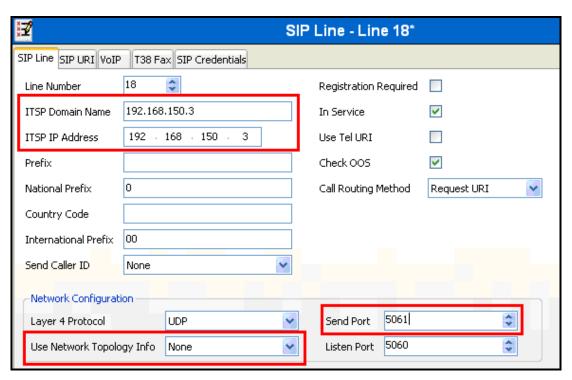

Figure 7: SIP Line Configuration Screen

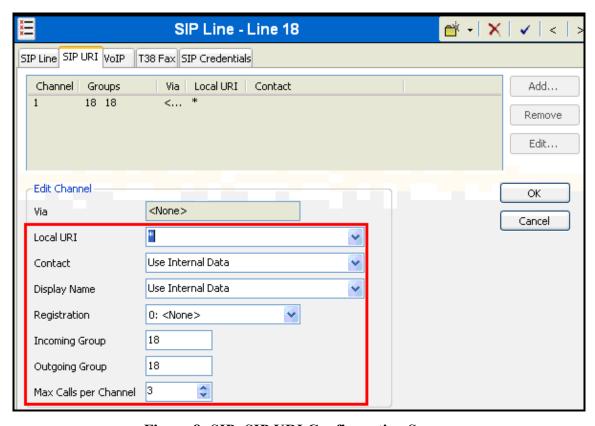

Figure 8: SIP: SIP URI Configuration Screen

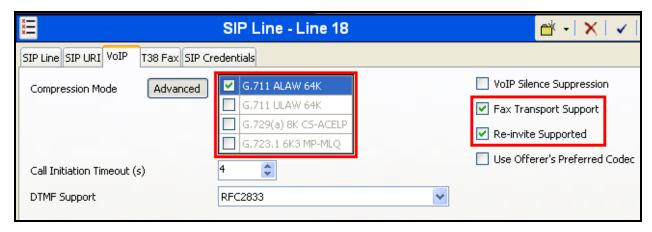

Figure 9: SIP: VoIP Configuration Screen

#### 4.6. Create PRI Line

This section contains a description of the IP Office configuration for use with a PRI interface to the PSTN, which was used for conformance testing. Other types of PSTN trunks can be used as well. Expand the "Line" icon shown in **Figure 2**, select the PRI Line to be configured, and enter the parameters shown in the following table.

| Parameter                                                                                      | Usage                                                                                   |
|------------------------------------------------------------------------------------------------|-----------------------------------------------------------------------------------------|
| Incoming Group ID                                                                              | Assign the number of an otherwise unused Incoming Group ID.                             |
| Prefix                                                                                         | Enter the prefix which is used to initiate a local external call via the PSTN.          |
| National Prefix  Enter the prefix which is used to initiate a national external call via PSTN. |                                                                                         |
| International Prefix                                                                           | Enter the prefix which is used to initiate an international external call via the PSTN. |
| Line SubType                                                                                   | Select "ETSI" from the drop-down list, as required for access to the PSTN in Europe.    |
| Outgoing Group ID                                                                              | Assign the number as was assigned to the Incoming Group ID.                             |

**Table 6: Primary Rate Line Configuration Parameters** 

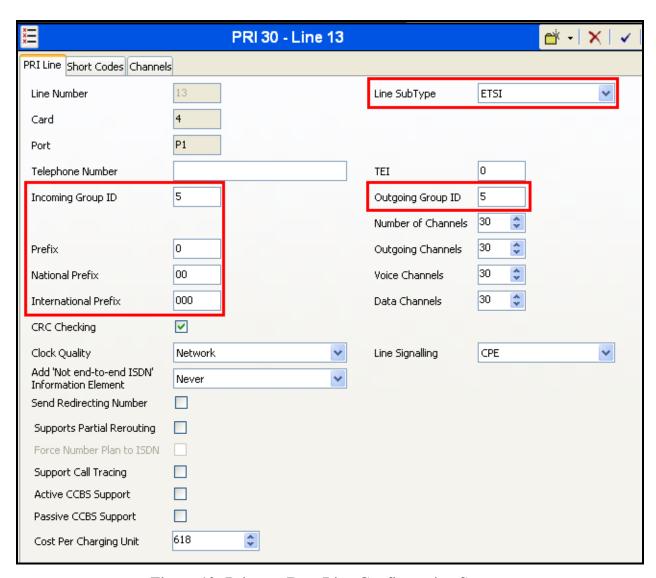

Figure 10: Primary Rate Line Configuration Screen

### 4.7. Short Codes

Right-click the "Short Code" icon shown in **Figure 2** and click "New" to allocate a short code to provide access to the PSTN via the PRI interface, as shown in the following table.

| Usage      | Parameter     | Usage                                                                         |
|------------|---------------|-------------------------------------------------------------------------------|
|            | Code          | Enter <b>0N</b> ;                                                             |
|            | Feature       | Select <b>Dial</b> from the drop-down menu.                                   |
| PSTN       | Telephone     | Enter <b>NSi</b> followed by the telephone number of the PSTN                 |
| 1511       | Number        | connection, then an E.                                                        |
|            | Line Group ID | Enter the group number which was assigned to the PSTN                         |
|            | Line Group ID | interface in Figure 10.                                                       |
|            | Code          | Enter the faxserver routing code configured in <b>Figure 21</b> ,             |
|            | Couc          | followed by "xx".                                                             |
|            | Feature       | Select <b>Dial</b> from the drop-down menu.                                   |
| Fax Server | Telephone     | Enter the faxserver routing code configured in <b>Figure 21</b> ,             |
| Tax Scrvci | Number        | followed by "N", followed by "@ <server ip="">, where</server>                |
|            | Nullibel      | <pre><server ip=""> is the IP address of the faxserver server.</server></pre> |
|            | Line Group ID | Enter the group number which was assigned to the SIP                          |
|            | Line Group ID | interface in Figure 7.                                                        |

**Table 7: Shortcode Configuration Parameters** 

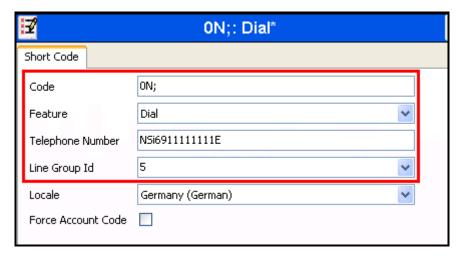

**Figure 11: PSTN Access Short Code** 

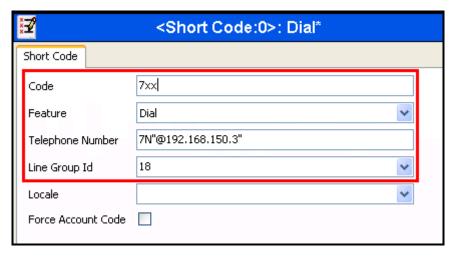

Figure 12: Fax Server Access Short Code

## 4.8. Incoming Call Route

### 4.8.1. PSTN Incoming Call Routes

For each of the clients "a" and "b", right-click the "Incoming Call Route" icon shown in **Figure 2** and click "New" to create an Incoming Call Route for routing calls from the PSTN for the local extensions. Assign parameters to this call route as shown in the following table. This routes calls from the PSTN to local extensions to Empix evolve Fax Server.

| Tab          | Parameter          | Usage                                                             |
|--------------|--------------------|-------------------------------------------------------------------|
|              | Line Group Id      | Enter the Group Id of the PRI line, as shown in <b>Figure</b>     |
|              | Line Group iu      | 10.                                                               |
| Standard     |                    | Enter "0" followed by the PSTN number assigned to the             |
| Standard     | I                  | PRI interface, followed by the Fax Server routing code            |
|              | Incoming Number    | configured in <b>Figure 21</b> , followed by the last two digits  |
|              |                    | of the local extension.                                           |
|              | Destination        | Enter the faxserver routing code configured in <b>Figure 21</b> , |
|              | Destination        | followed by the last two digits of the local extension.           |
| Destinations |                    | If available, the extension of a physical Fax device which        |
|              | Fallback Extension | is to be used as a fallback can be input in this field. This      |
|              | Talloack Extension | was not included in the reference configuration used for          |
|              |                    | testing.                                                          |

**Table 8: Parameters for Incoming Call Routes** 

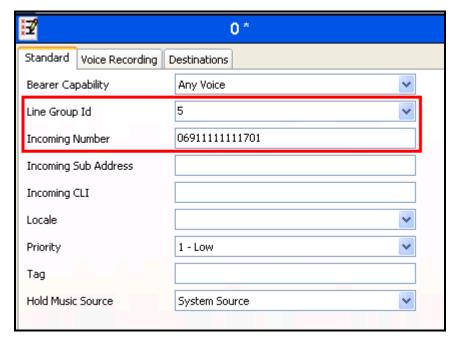

Figure 13: Incoming Call Route - Standard Parameters

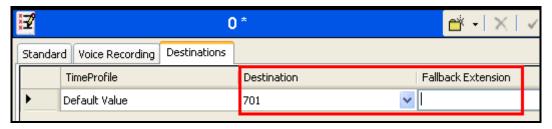

Figure 14: Incoming Call Route - Destinations Screen

### 4.8.2. SIP Trunk Incoming Call Route

Right-click the "Incoming Call Route" icon shown in **Figure 2** and click "New" to create an Incoming Call Route for routing calls from the SIP trunk to local extensions. Assign parameters to this call route as shown in the following table:

| Tab          | Parameter       | Usage                               |
|--------------|-----------------|-------------------------------------|
| Standard     | Line Group Id   | Enter the Group Id of the SIP line. |
| Standard     | Incoming Number | Leave this field blank.             |
| Destinations | Destination     | Enter ".".                          |

**Table 9: Parameters for Incoming Call Routes** 

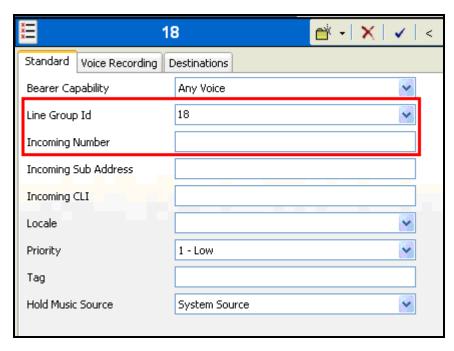

Figure 15: SIP Incoming Call Route - Standard Parameters

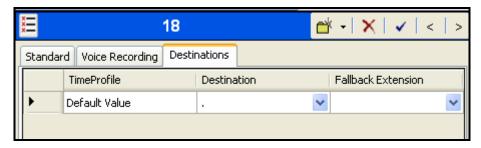

Figure 16: SIP Incoming Call Route - Destinations Screen

# 5. Configure Fax Server

The Fax Server installation process also installs MySQL and the Apache server. The installation procedure is beyond the scope of this document. However, the installation used for compliance testing was done using the prompted default values.

Fax Server uses a Web-based tool for configuration, which can be accessed from the server via <a href="http://localhost:20080/login.php">http://localhost:20080/login.php</a>. The initial login credentials are for Username "administrator, with Password "1234". These values should be changed subsequently for security reasons.

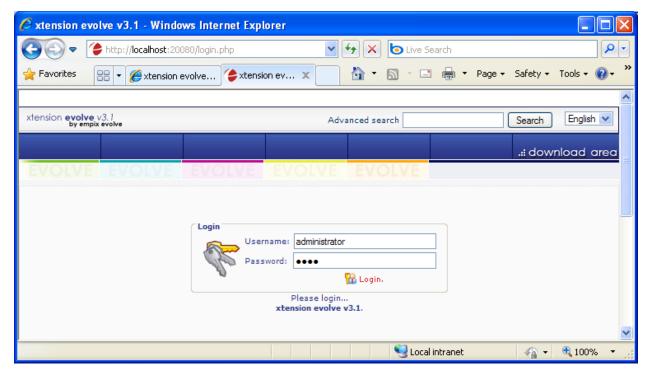

Figure 17: Server Login Screen

### 5.1. Install Updates

Navigate to "Administrative tools" → "Updates". Click the "Check Updates" button to check for new updates, and the "Download & install" button to install needed updates.

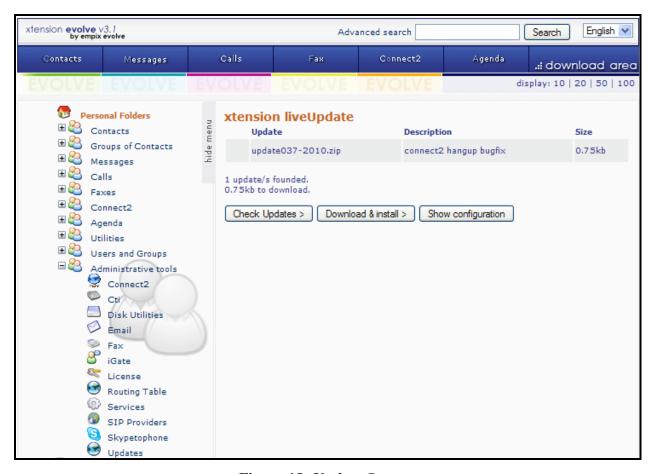

Figure 18: Update Screen

### 5.2. Install License

Navigate to "Administrative tools" → "License" and enter the appropriate identification information. If a permanent license is available, enter the license code into the "Serial Number" field and click the "Activate" button. If no license is available, a thirty-day trial license can be obtained without charge by clicking the "Request try'n buy" button.

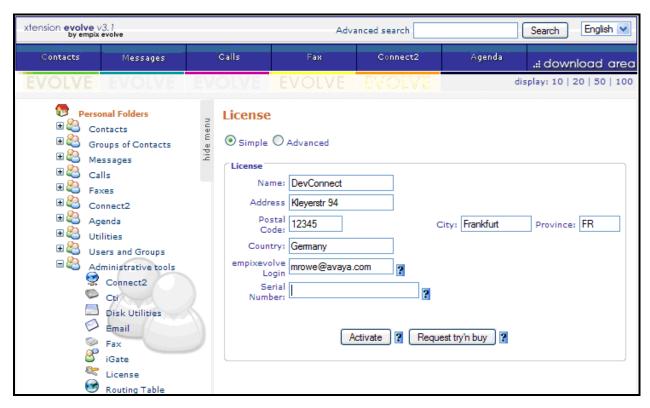

**Figure 19: License Activation Screen** 

Click the "Activate" button to activate the license.

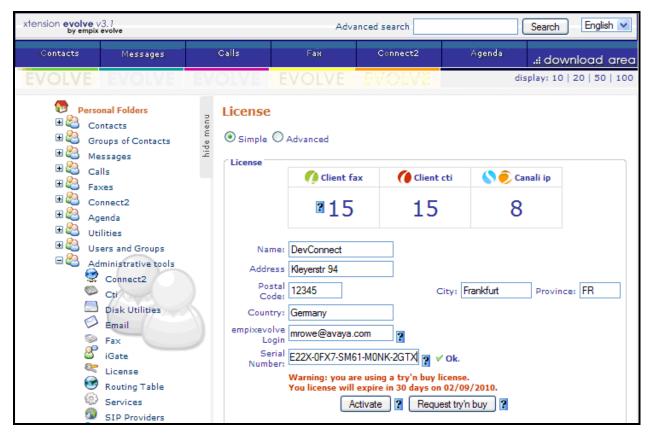

Figure 20: Try'n Buy License Activation Screen

# 5.3. Configure Call Routing

Navigate to "Administrative tools" → "Routing Table" and enter the parameters shown in the following table.

| Parameter                                           | Usage                                                                                                    |
|-----------------------------------------------------|----------------------------------------------------------------------------------------------------|
| faxserver                                           | Enter the leading digit which is used to route Fax Server calls.                                                                                                    |
| skypetophone<br>connect2<br>SIP gateway<br>Recorder | If any of these services are used, this field should be set appropriately. If the service is not used, a digit should be entered which does not correspond to any numbers in the IP Office dialing plan, as none of these fields can be left blank. |
| Digits number                                       | Enter the number of digits to be used for Fax extensions.                                                                                                    |

**Table 10: Routing Table Configuration Parameters** 

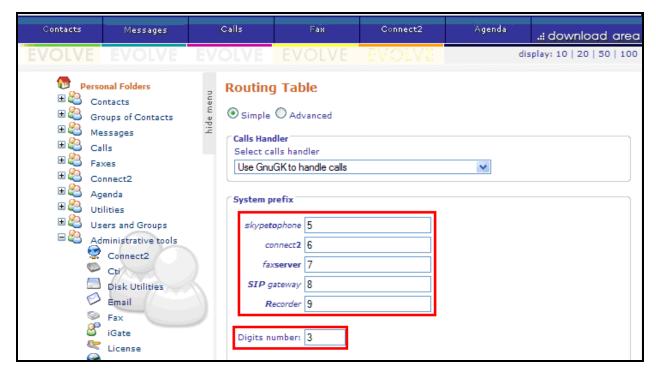

Figure 21: Routing Table

# 5.4. Configure System Parameters

Navigate to "Administrative tools" → "Fax" and enter the parameters shown in the following table.

| Parameter         | Usage                                                                     |
|-------------------|---------------------------------------------------------------------------|
| Total channels    | Enter the maximum number of clients which can use the Fax simultaneously. |
| Channels reserved | Enter the maximum number of clients which can use the Fax simultaneously. |
| for fax service   |                                                                           |
| Channels Out      | Select "VOIP" from the drop-down menu.                                    |
| Enable t.38 fax   | Check this box.                                                           |

**Table 11: Fax Server Configuration Parameters** 

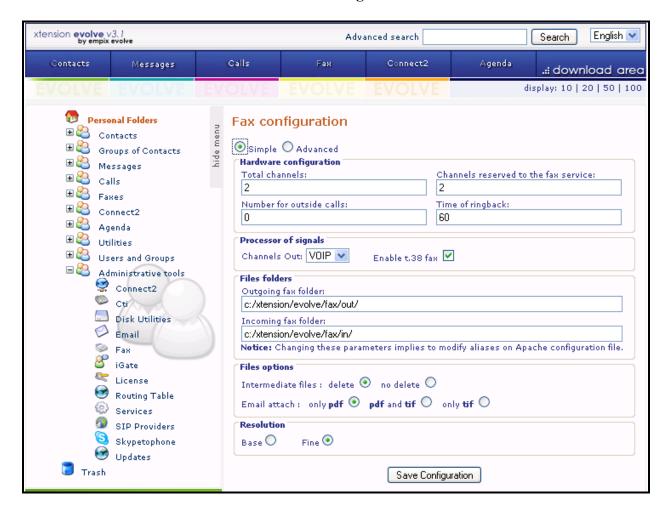

### 5.5. Configure iGate

Navigate to "Administrative tools" → "iGate" and enter the parameters shown in the following table.

| Parameter | Usage                                                                                                    |
|-----------|----------------------------------------------------------------------------------------------------|
| Gateway   | Enter the IP address of IP Office, and click the SIP radio button.                                                                            |
| Interface | Enter "*:" followed by the port number used to receive SIP messages. This should match the "Send Port" value configured for <b>Figure 7</b> . |

**Table 12: iGate Configuration Parameters** 

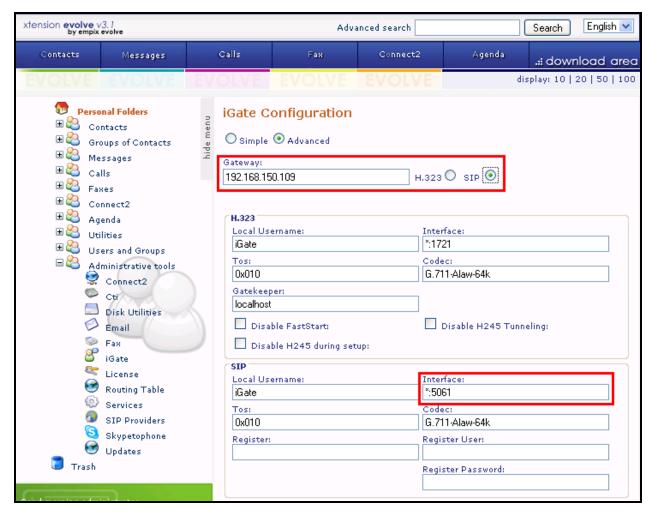

Figure 22: iGate Configuration Screen

### 5.6. Add Users

Navigate to "Users and Groups"  $\rightarrow$  "New User", select the "Advanced" radio button, select the "Info" tab, and enter the parameters shown in the following table. Repeat this for each of the users shown in **Table 1**.

| Parameter           | Usage                                                   |
|---------------------|---------------------------------------------------------|
| Username / Password | Enter authorization credentials to be used by the user. |
| Name                | Enter the first name of the user.                       |

**Table 13: User Info Parameters** 

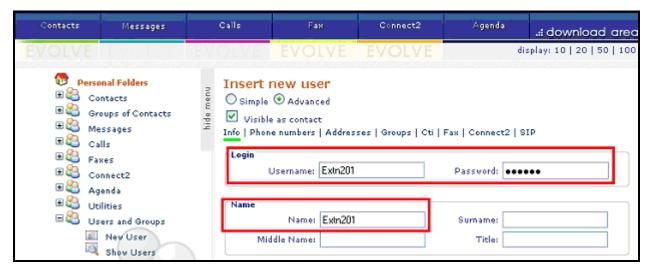

Figure 23: User Info Screen

Select the "Fax" tab, and enter the parameters shown in the following table.

| Parameter         | Usage                                                    |
|-------------------|----------------------------------------------------------|
| Fax license       | Check this box.                                          |
| Fax configuration | Enter the Fax extension to be associated with this user. |

**Table 14: User Phone Numbers Parameters** 

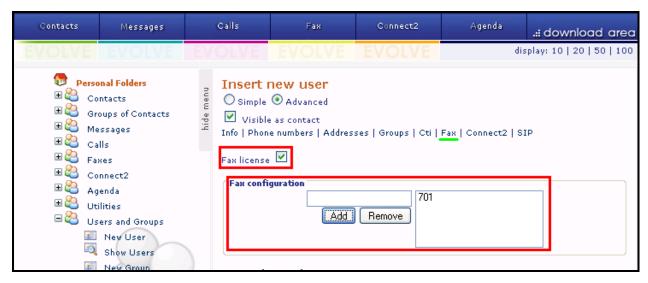

Figure 24: Fax Screen

### 5.7. Start Service

Navigate to "Administrative tools" → "Services, check the "faxserver" box, and click the "Start xtension evolve service" button.

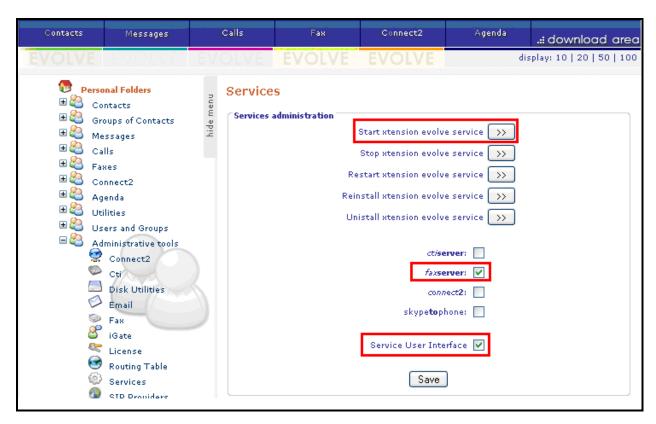

Figure 25: Services Configuration Screen

# 6. Configure Clients

Fax clients use a Web-based tool for configuration, which can be accessed from the server via http://<server address>:20080/login.php. The login procedure is the same as for the server, shown in **Figure 17**.

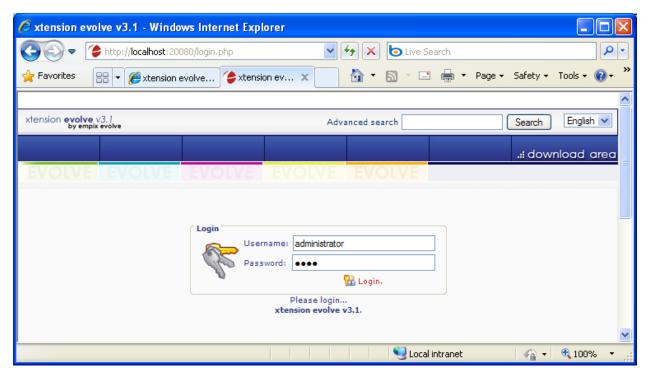

Figure 26: Client Login Screen

### Click "Download Area".

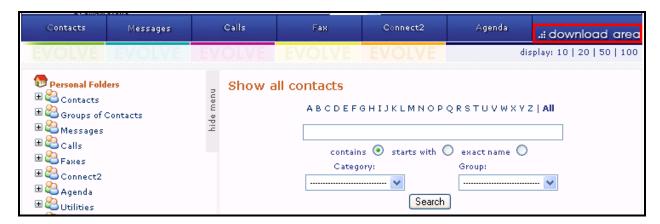

Figure 27: Initial Client Screen

Click "Download xtension Fax Printer".

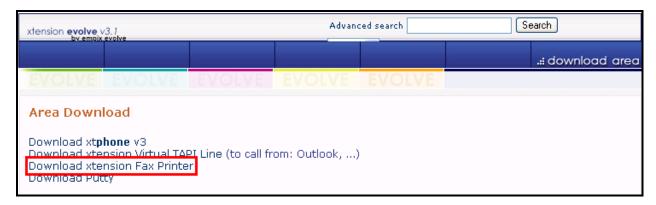

Figure 28: Download Screen

### Click "Run".

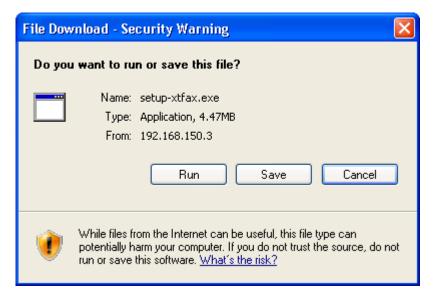

Figure 29: Fax Setup Screen

#### Click "OK".

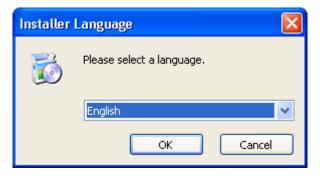

Figure 30: Fax Setup Language Selection

Read the license terms and click "I Agree" if they are acceptable.

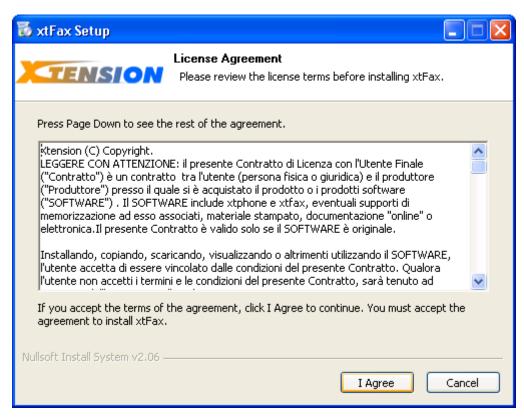

Figure 31: Fax License Terms Acceptance Screen

### Click "Next".

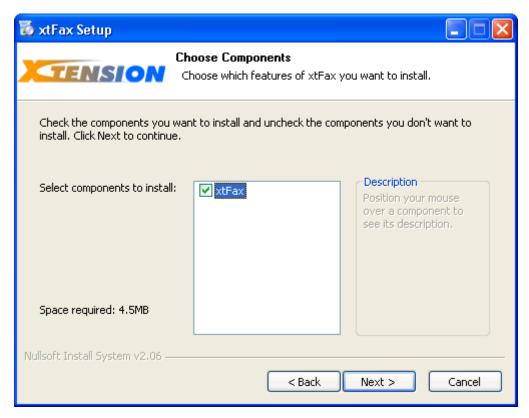

Figure 32: Fax Component Selection Screen

Click "Install".

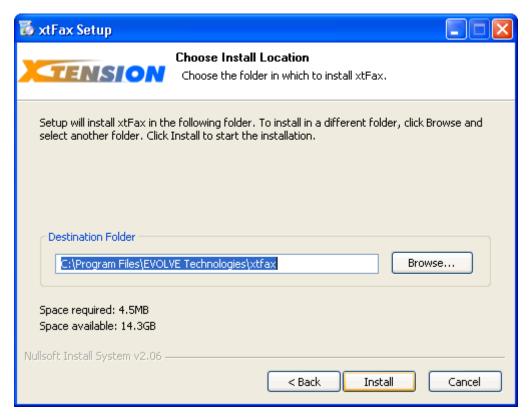

Figure 33: Fax Installation Location Selection Screen

When the User Setup screen appears, enter the parameters shown in the following table and click OK.

| Parameter       | Usage                                                    |
|-----------------|----------------------------------------------------------|
| User / Password | Enter the user credentials entered in <b>Figure 23</b> . |
| Server Address  | Enter the IP address of the Fax Server.                  |
| Server Port     | Enter "20080", port serviced by the Fax Server.          |

**Table 15: User Info Parameters** 

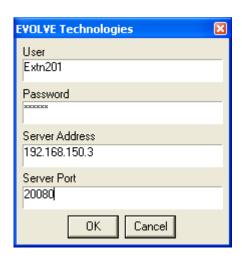

Figure 34: User Info Screen

Click "Yes".

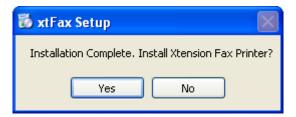

**Figure 35: User Installation Completion Screen** 

The "Xtension Fax Printer" is now added to the list of print drivers.

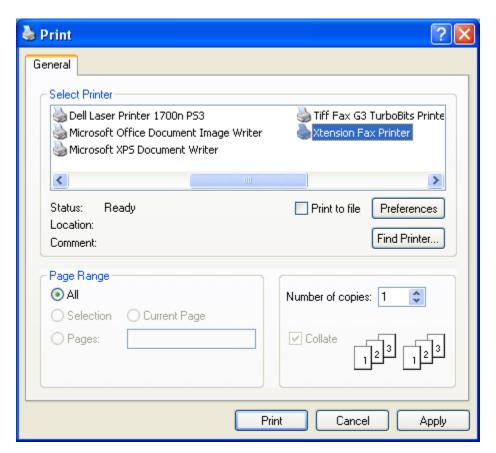

**Figure 36: Print Driver Selection Screen** 

## 7. General Test Approach and Test Results

All tests were performed manually. Only functional testing was performed: no performance testing was done. All tests produced the expected result.

# 8. Verification Steps

Start the IP Office Systems Status program and verify that the SIP trunk channels to the Fax Server are in the "Idle" state.

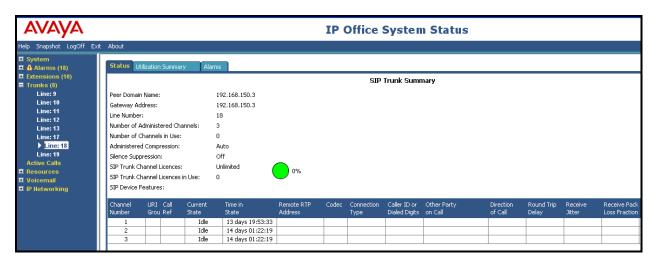

Figure 37: iGate Status Screen

### 9. Conclusion

These Application Notes describe the compliance testing of the Empix Fax Server with Avaya IP Office. The various features of the Fax Server which involve interaction with telephony were tested. A detailed description of the configuration required for both the Avaya IP Office and the Empix Fax Server is documented within these Application Notes.

# 10. Additional References

This section references documentation relevant to these Application Notes. The Avaya product documentation is available at <a href="http://support.avaya.com">http://support.avaya.com</a>.

- [1] Avaya Office 6.0 Manager 8.0, May 2010, Document Number 15-601011
- [2] Avaya IP Office Release 6 H323 IP Telephone Installation, March 2010, 15-601046
- [3] Installing and configuring xtension evolve, July 2010, ver 2.2

### ©2010 Avaya Inc. All Rights Reserved.

Avaya and the Avaya Logo are trademarks of Avaya Inc. All trademarks identified by ® and TM are registered trademarks or trademarks, respectively, of Avaya Inc. All other trademarks are the property of their respective owners. The information provided in these Application Notes is subject to change without notice. The configurations, technical data, and recommendations provided in these Application Notes are believed to be accurate and dependable, but are presented without express or implied warranty. Users are responsible for their application of any products specified in these Application Notes.

Please e-mail any questions or comments pertaining to these Application Notes along with the full title name and filename, located in the lower right corner, directly to the Avaya DevConnect Program at <a href="devconnect@avaya.com">devconnect@avaya.com</a>.